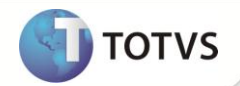

# **Cópia e Aprovação de Avaliação em Lote**

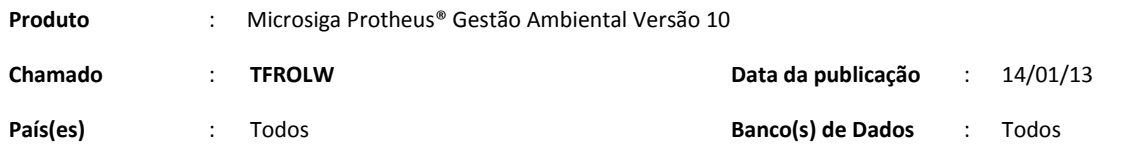

## **Importante**

Esta melhoria depende de execução do *update* de base *U\_UPDSGA25***,** conforme **Procedimentos para Implementação**.

Implementado na rotina de **Estrutura Organizacional (SGAA100)** o campo **Situação do Nível (TAF\_SITNIV)**. Esse campo define quais os níveis da estrutura que ficarão ativos ou inativos, essa nova opção é realizada quando posicionada em um nível da estrutura e utilizando o click da direita na opção **Ativar/Inativar**.

Implementado no módulo de Gestão Ambiental duas novas rotinas: **Avaliações em Lote (SGAA111)** e **Aprov. Aval. em Lote (SGAA112)**.

A rotina **Avaliações em Lote (SGAA111)** faz cópias em lote de avaliações aprovadas criando novas avaliações pendentes. As avaliações que originaram as cópias são movidas para o histórico (gravando os registros do desempenho na tabela TAO e as respostas na TAP) e as cópias serão geradas na rotina de **Desempenho (SGAA110)**. Na tela de parâmetros as perguntas **De Avaliação** e **Até Avaliação** apresentarão apenas avaliações aprovadas.

A rotina **Aprov. Aval. em Lote (SGAA112)** aprova as avaliações que estão pendentes. Caso haja alguma inconsistência na avaliação, o processo de aprovação é finalizado normalmente sem interrupção, mas apresenta as avaliações inconsistentes ao final do processo. As avaliações que não forem inconsistentes, serão aprovadas. Na tela de parâmetros as perguntas **De Avaliação** e **Até Avaliação** apresentarão apenas avaliações pendentes.

### **PROCEDIMENTOS PARA IMPLEMENTAÇÃO**

- Aplicar atualização do(s) programa(s) **NGUPDATE, SGAA030, SGAA100, SGAA110, SGAA111, SGAA112, SGAA120, SGAA140, SGAA150, SGAA180, SGAA470, SGAA480, SGAUTIL, NGUTIL, UPDSGA25.**
- Para viabilizar essa melhoria, é necessário aplicar o pacote de atualizações (*Patch*) deste chamado.
- Para que as alterações sejam efetuadas, é necessário executar a função **U\_UPDSGA25**.

# Importante

Antes de executar o *update* **U\_UPDSGA25** é imprescindível:

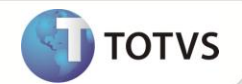

- a) Realizar o *backup* da base de dados do produto que será executado o *update* (diretório **PROTHEUS\_DATA\ DATA***)* e dos dicionários de dados SXs (diretório **PROTHEUS\_DATA\_SYSTEM***)*.
- b) Os diretórios acima mencionados correspondem à **instalação padrão** do Protheus, portanto, devem ser alterados conforme o produto instalado na empresa.
- c) Essa rotina deve ser executada em **modo exclusivo**, ou seja, nenhum usuário deve estar utilizando o sistema.
- d) Se os dicionários de dados possuírem índices personalizados (criados pelo usuário), antes de executar o compatibilizador, certifique-se de que estão identificados pelo *nickname*. Caso o compatibilizador necessite criar índices, irá adicioná-los a partir da ordem original instalada pelo Protheus, o que poderá sobrescrever índices personalizados, caso não estejam identificados pelo *nickname*.
- e) O compatibilizador deve ser executado com a **Integridade Referencial desativada\***.

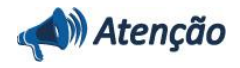

**O procedimento a seguir deve ser realizado por um profissional qualificado como Administrador de Banco de Dados (DBA) ou equivalente!** 

**A ativação indevida da Integridade Referencial pode alterar drasticamente o relacionamento entre tabelas no banco de dados. Portanto, antes de utilizá-la, observe atentamente os procedimentos a seguir:**

- i. No **Configurador (SIGACFG)**, veja se a empresa utiliza **Integridade Referencial**, selecionando a opção **Integridade/Verificação (APCFG60A)**.
- ii. Se **não** há **Integridade Referencial ativa**, são relacionadas em uma nova janela todas as empresas e filiais cadastradas para o sistema e nenhuma delas estará selecionada. Neste caso, **E SOMENTE NESTE**, não é necessário qualquer outro procedimento de ativação ou desativação de integridade, basta finalizar a verificação e aplicar normalmente o compatibilizador, conforme instruções.
- iii. Se **há Integridade Referencial ativa** em **todas** as empresas e filiais, é exibida uma mensagem na janela **Verificação de relacionamento entre tabelas**. Confirme a mensagem para que a verificação seja concluída, **ou**;
- iv. Se **há Integridade Referencial ativa** em **uma ou mais empresas**, que não na sua totalidade, são relacionadas em uma nova janela todas as empresas e filiais cadastradas para o sistema e, somente, a(s) que possui(em) integridade estará(rão) selecionada(s). Anote qual(is) empresa(s) e/ou filial(is) possui(em) a integridade ativada e reserve esta anotação para posterior consulta na reativação (ou ainda, contate nosso **Help Desk Framework** para informações quanto a um arquivo que contém essa informação).
- v. Nestes casos descritos nos itens **iii** ou **iv**, **E SOMENTE NESTES CASOS**, é necessário desativar tal integridade, selecionando a opção **Integridade/Desativar (APCFG60D)**.
- vi. Quando **desativada** a **Integridade Referencial**, execute o compatibilizador, conforme instruções.
- vii. Aplicado o compatibilizador, a **Integridade Referencial** deve ser **reativada**, **SE E SOMENTE SE** tiver sido desativada, através da opção **Integridade/Ativar (APCFG60)**. Para isso, tenha em mãos as informações da(s) empresa(s) e/ou filial(is) que possuía(m) ativação da integridade, selecione-a(s) novamente e confirme a ativação.

#### **Contate o Help Desk Framework EM CASO DE DÚVIDAS!**

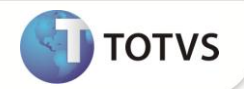

1. Em **Microsiga Protheus® TOTVS Smart Client**, digite **U\_UPDSGA25** no campo **Programa Inicial**.

## Importante

Para a correta atualização do dicionário de dados, certifique-se que a data do *update* seja igual ou superior a **10/01/13.**

- 2. Clique em **Ok** para continuar.
- 3. Após a confirmação é exibida uma tela para a seleção da empresa em que o dicionário de dados será modificado. Selecione a empresa desejada e confirme.
- 4. Ao confirmar é exibida uma mensagem de advertência sobre o *backup* e a necessidade de sua execução em **modo exclusivo**.
- 5. Clique em **Processar** para iniciar o processamento. O primeiro passo da execução é a preparação dos arquivos, conforme mensagem explicativa apresentada na tela.
- 6. Em seguida, é exibida a janela **Atualização concluída** com o histórico (*log*) de todas as atualizações processadas. Nesse *log* de atualização são apresentados somente os campos atualizados pelo programa. O *update*/compatibilizador cria os campos que ainda não existem no dicionário de dados.
- 7. Clique em **Gravar** para salvar o histórico (*log*) apresentado.
- 8. Clique em **Ok** para encerrar o processamento.

## **ATUALIZAÇÕES DO UPDATE**

- 1. Criação de **Campos** no arquivo **SX3 – Campos:**
	- Tabela **TAF - Nível Organizacional:**

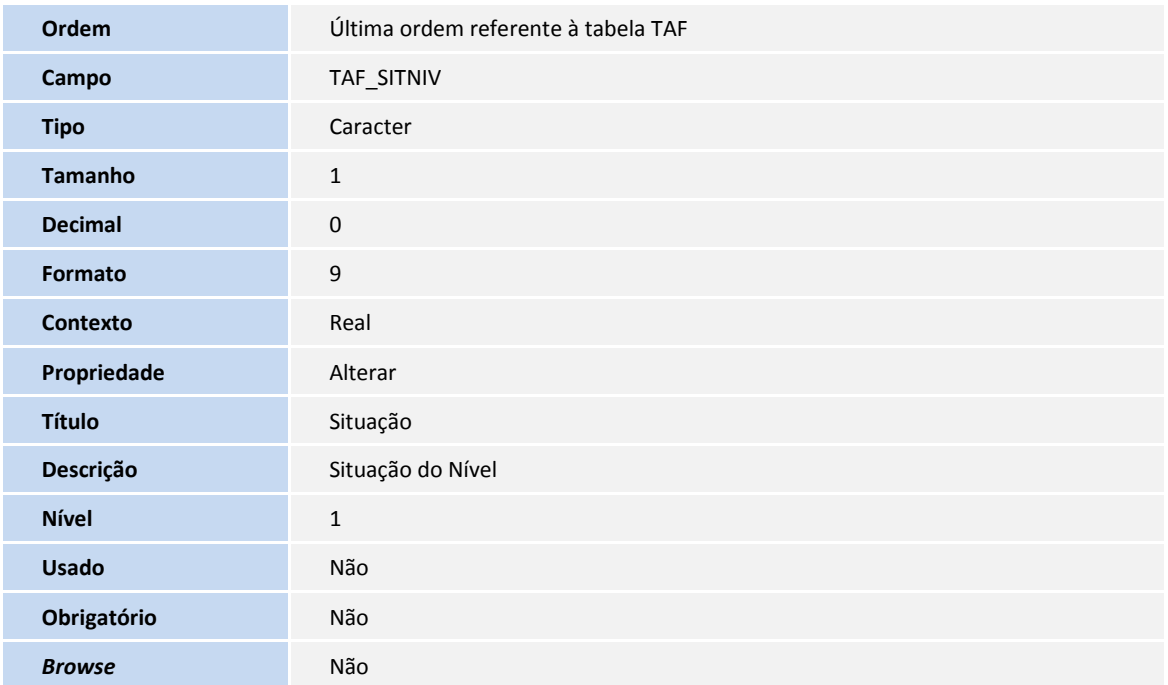

# **Boletim Técnico**

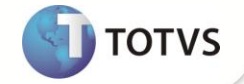

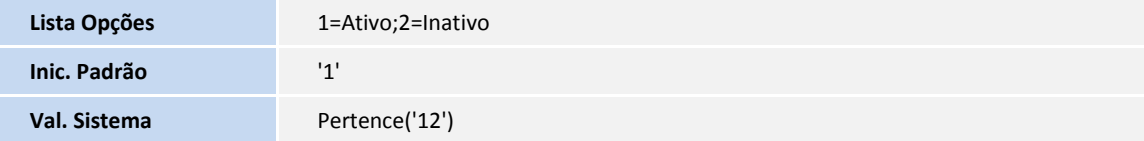

## Importante

O tamanho dos campos que possuem grupo pode variar conforme ambiente em uso.

### **PROCEDIMENTOS PARA CONFIGURAÇÃO**

### **Menus**

1. No **Configurador (SIGACFG)** acesse **Ambientes/Cadastro/Menu (CFGX013)**. Informe a nova opção de menu do Gestão Ambiental (*SIGASGA)* conforme instruções a seguir:

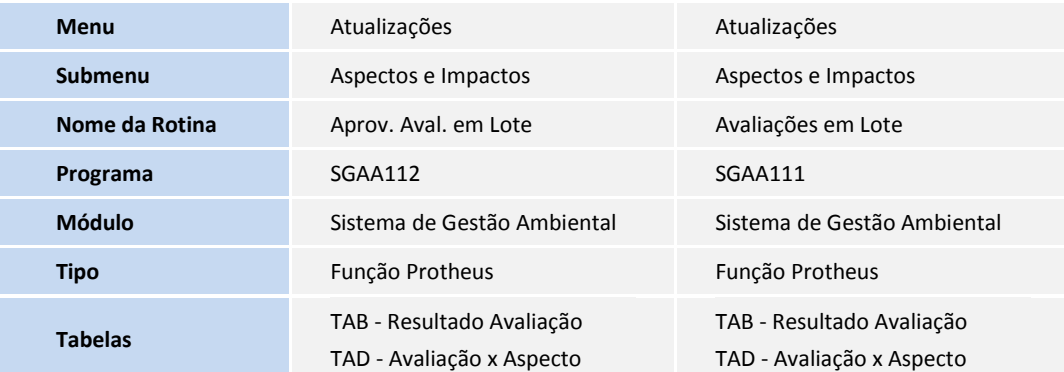

### **PROCEDIMENTOS PARA UTILIZAÇÃO**

#### **Cadastro Prévio:**

- Acesse **Usuários (QAXA010)** para incluir um usuário.
- 1. Em **Gestão Ambiental (SIGASGA)** acesse **Atualizações / Aspectos / Impactos / Critério Avaliação (SGAA060)**.
- 2. Inclua um critério do tipo **Aspecto** e um do tipo **Impacto**. Para ambos, informe opções e para o tipo Impacto, informe valores de peso do critério, assim como o percentual em referência ao peso.
- 3. Confira os dados e confirme.
- 4. Acesse **Atualizações / Aspectos/Impactos / Fórmulas (SGAA120)**.
- 5. Inclua uma fórmula de acordo com o cadastro realizado acima.
- 6. Confira os dados e confirme.
- 7. Acesse **Atualizações / Aspectos/Impactos / Classes (SGAA050)**.

# **Boletim Técnico**

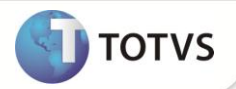

- 8. Inclua três classes de significância.
- 9. Informar como **1=Sim** nos campos **Plano Ação? (TA8\_PLANAC)** e **Plano Emerg.? (TA8\_PLANEM)**, informe um período de pesos que possivelmente abranja o resultado da fórmula inserida.
- 10. Confira os dados e confirme.
- 11. Acesse **Atualizações / Cadastros Básicos / Est. Organizacional (SGAA100)**.
- 12. Inclua dois níveis.
- 13. Com o botão direito, selecione a opção **Ativar/Inativar**. Isso inativará o nível selecionado.
- 14. Confira os dados e confirme.
- 15. Acesse **Atualizações / Aspectos/Impactos / Impactos (SGAA040)**.
- 16. Inclua um impacto.
- 17. Confira os dados e confirme.
- 18. Acesse **Atualizações / Aspectos/Impactos / Aspectos (SGAA030)**.
- 19. Inclua um aspecto, vincule ao nível inserido anteriormente. Verifique que o nível inativo não será apresentado.
- 20. Confira os dados e confirme.

#### 21. Acesse **Atualizações / Plano Emergencial / Plano Emergencial (SGAA180)**.

- 22. Inclua um plano emergencial, vinculando aos cadastros realizados acima.
- 23. Confira os dados e confirme.
- 24. Acesse **Atualizações / Ação / Plano de Ação (SGAA090)**.
- 25. Inclua um novo plano emergencial, vinculando aos cadastros realizados acima.
- 26. Confira os dados e confirme.

#### 27. Acesse **Atualizações / Aspectos/Impactos / Desempenho (SGAA110)**.

- 28. Inclua um desempenho. Verifique que o nível inativo não será apresentado.
- 29. Vincular os cadastros de estrutura organizacional, aspectos, impactos, plano de ação e plano emergencial realizados anteriormente. Na pasta de **Aspecto** escolha as **Caracterizações** e responda as opções e na pasta de **Impacto** escolha as **Avaliações** e responda as opções.
- 30. Calcule o resultado, confira os dados e clique em **Aprovar**.
- 31. Acesse **Atualizações / Aspectos e Impactos / Avaliações em Lote (SGAA111)**.
- 32. Defina os parâmetros conforme cadastros realizados e confirme.
- 33. Selecione a avaliação aprovada anteriormente e clique em **Confirmar** para realizar a cópia. Nesse momento será disparada a mensagem: **As avaliações selecionadas serão movidas para histórico. Deseja realmente prosseguir?**, clique em **Sim**.

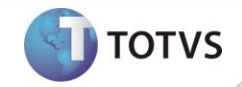

- 34. Acesse **Atualizações / Aspectos e Impactos / Aprov. Aval. em Lote (SGAA112)**.
- 35. Defina os parâmetros conforme cadastros realizados e confirme.
- 36. Selecione a avaliação copiada anteriormente e clique em **Confirmar** para realizar a aprovação.

## **INFORMAÇÕES TÉCNICAS**

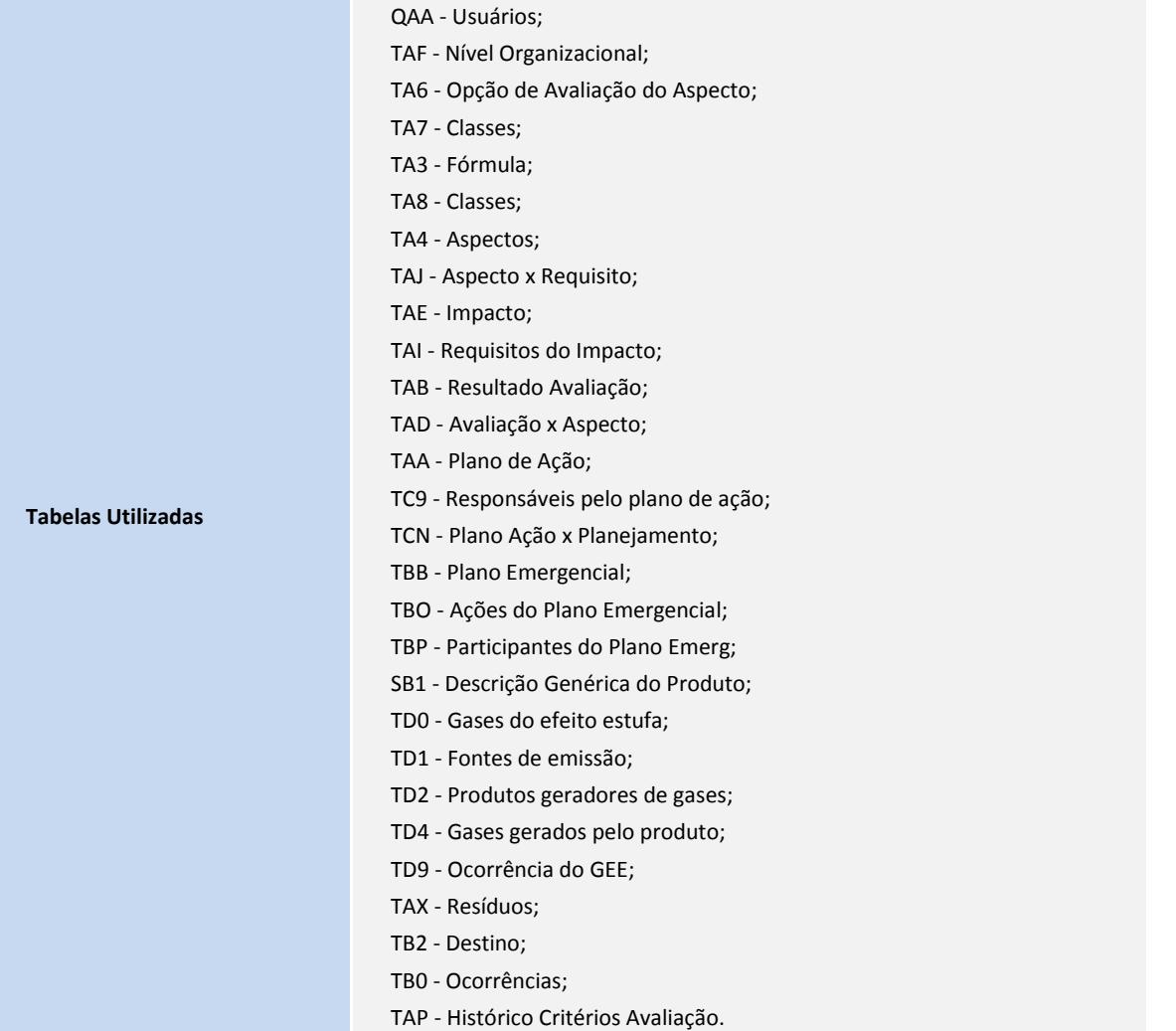

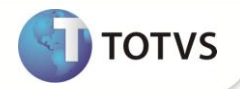

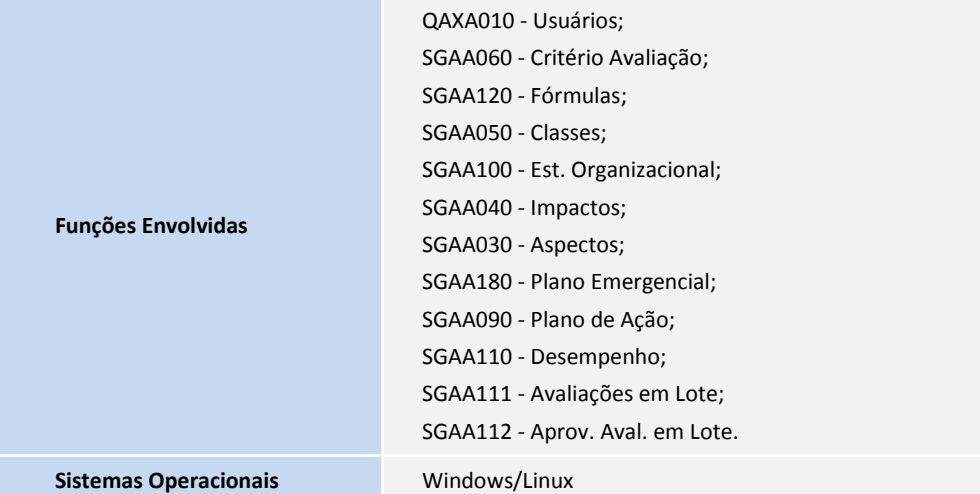